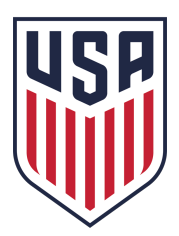

## **REFEREE: INSTRUCTIONS TO SETUP DEMOSPHERE ACCOUNT**

1. Setup your password.

If you did not already receive an email with a link to reset your password:

- a. Go to https://ussoccer.demosphere-secure.com/ login
- b. Click on Forgot password or Retrieve Account
- c. Enter your email; an email with a link to reset/create your password will be sent.

## **2. Verify license information.**

- a. Login to https://ussoccer.demosphere-secure.com/ login
- b. On your Demosphere, click on My Account > My Profile Information tab, then click on the Manage Profile button
- c. Your USSF-ID and referee license information should be listed toward the bottom of your profile. \*

 $*$  If you cannot find license information, please contact referee $@$ ussoccer.org

- 3. Set your region preference. \*\*
	- a. Login to https://ussoccer.demosphere-secure.com/ login
	- b. Click on My Account > Referee Management > Preferences
	- c. Click the toggle ON for 'Limit potential assignments to specific Location Regions'
		- i. In the field below this, select your SRC(s)
			- 1. SRC's are identified by the two-letter state abbreviation (e.g., AL, AR, IL, etc.); for states that are split into two regions select the two-state abbreviation followed by the region (e.g., CA – North, CA – South, PA – East, PA – West, etc.)

\*\* Not following step 3 above will result in your profile being marked Non-Eligible to Assignors.

- 4. Review and/or update your profile information.
	- a. Login to https://ussoccer.demosphere-secure.com/ login
	- b. On your Demosphere, click on My Account > My Profile Information tab, then click on the Manage Profile button
	- c. Address and phone number can be updated on the 'My Household Information' tab

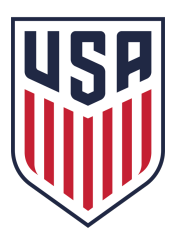

- 5. Add Blackouts for dates/times you are unavailable.
	- a. Login to https://ussoccer.demosphere-secure.com/ login
	- b. Click on My Account > Referee Management > Calendar
	- c. Click on Add Blackout button
- 6. Add your Bank information and Complete your W-9.\*\*\*
	- a. Login to https://ussoccer.demosphere-secure.com/ login
	- b. Click on My Account > Referee Management > Payment Settings
	- c. Click Add Payout Method and enter in your general information.
	- d. Confirm account information and click Next.
	- e. Click Submit a Tax Form and fill out your form as required

\*\*\* Not completing step 6 above will result in significant delays processing payment.